**Enseignant**

**Saisie directe**

# **SAISIE DES ÉLÉMENTS DU PROGRAMME**

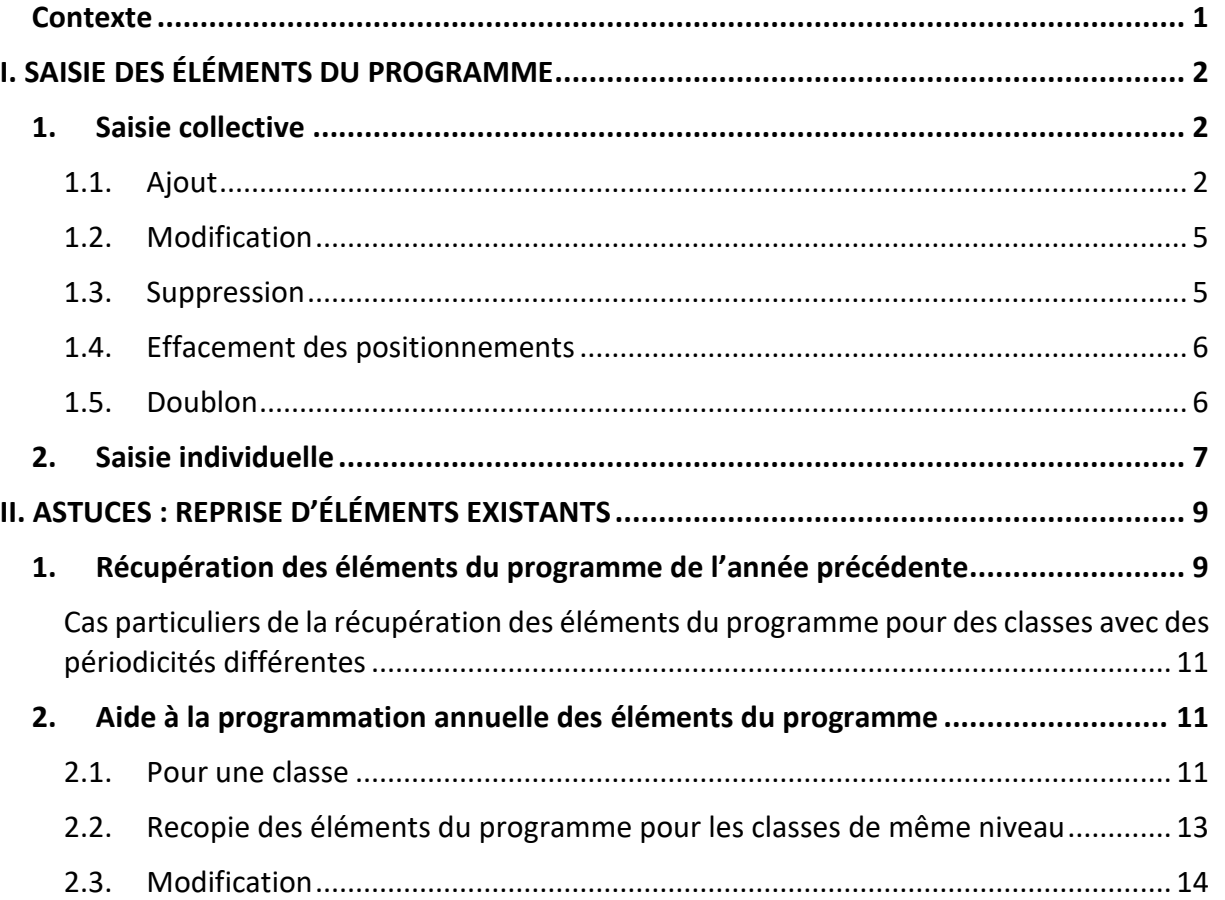

### <span id="page-0-0"></span>**Contexte**

ര്

Afin de pouvoir positionner les acquis scolaires des élèves, il est impératif de saisir les éléments du programme travaillés au cours d'une période.

Les **compétences attendues**, telles que définies dans les programmes officiels, peuvent être sélectionnées depuis la fonctionnalité **« aide à la saisie »**. Elles peuvent ensuite être modifiées. Cependant, la saisie libre est possible.

Pour faciliter votre travail, il est possible de :

✓ **récupérer les éléments du programme saisis l'année précédente ;** ✓ **utiliser l'« aide à la programmation » pour éviter des saisies multiples entre toutes les classes de même niveau.**

**La saisie des éléments du programme ne peut se faire que sur des bilans non verrouillés.**

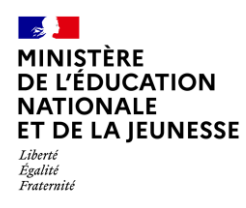

### <span id="page-1-0"></span>**I. SAISIE DES ÉLÉMENTS DU PROGRAMME**

### <span id="page-1-1"></span>**1. Saisie collective**

La saisie collective des éléments du programme travaillés durant la période peut être effectuée pour la classe entière ou pour un groupe d'élèves de cette classe.

Pour les classes multi-niveaux, la saisie collective s'effectue niveau par niveau.

#### <span id="page-1-2"></span>**1.1. Ajout**

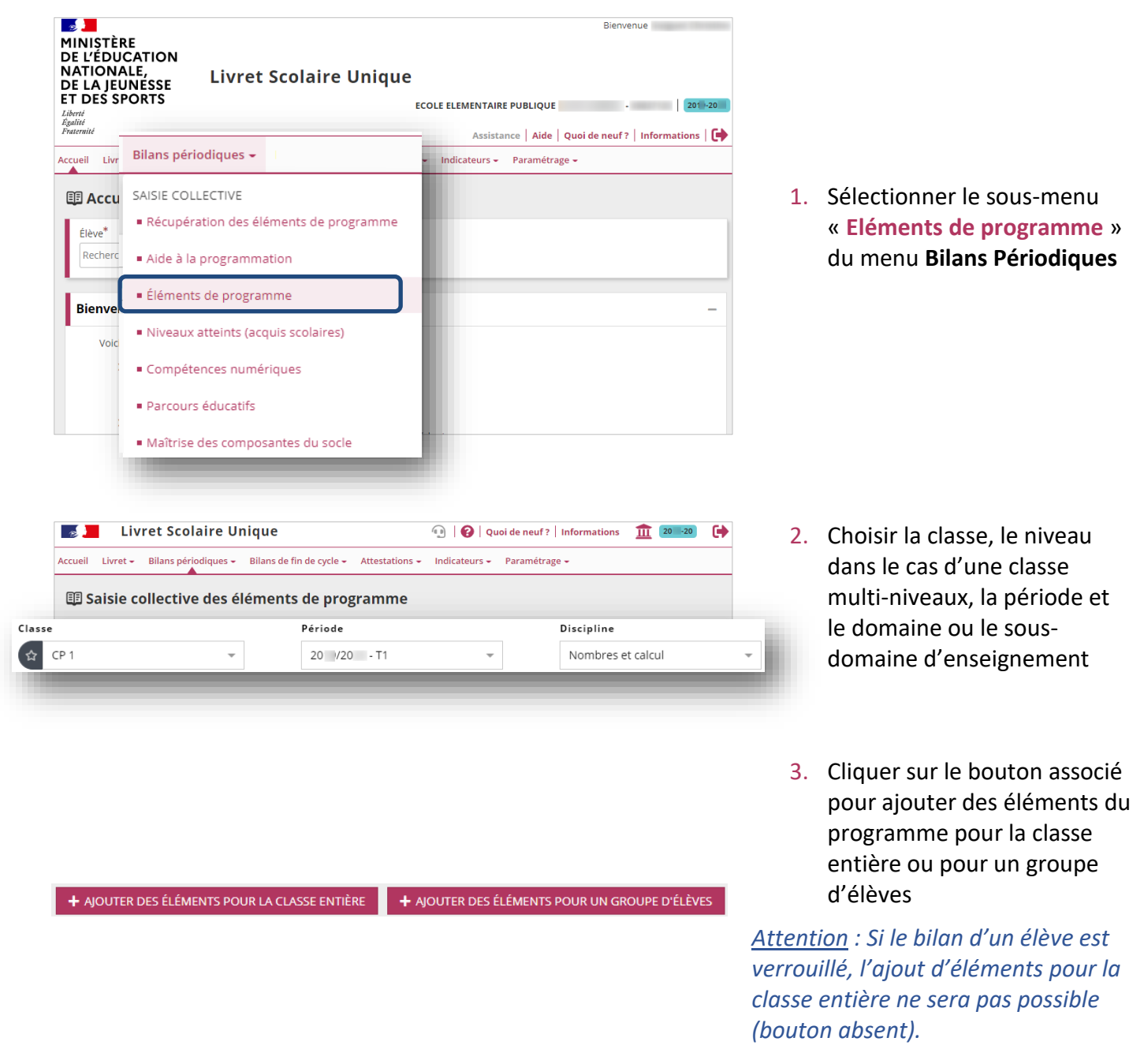

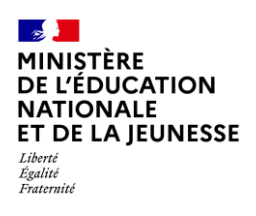

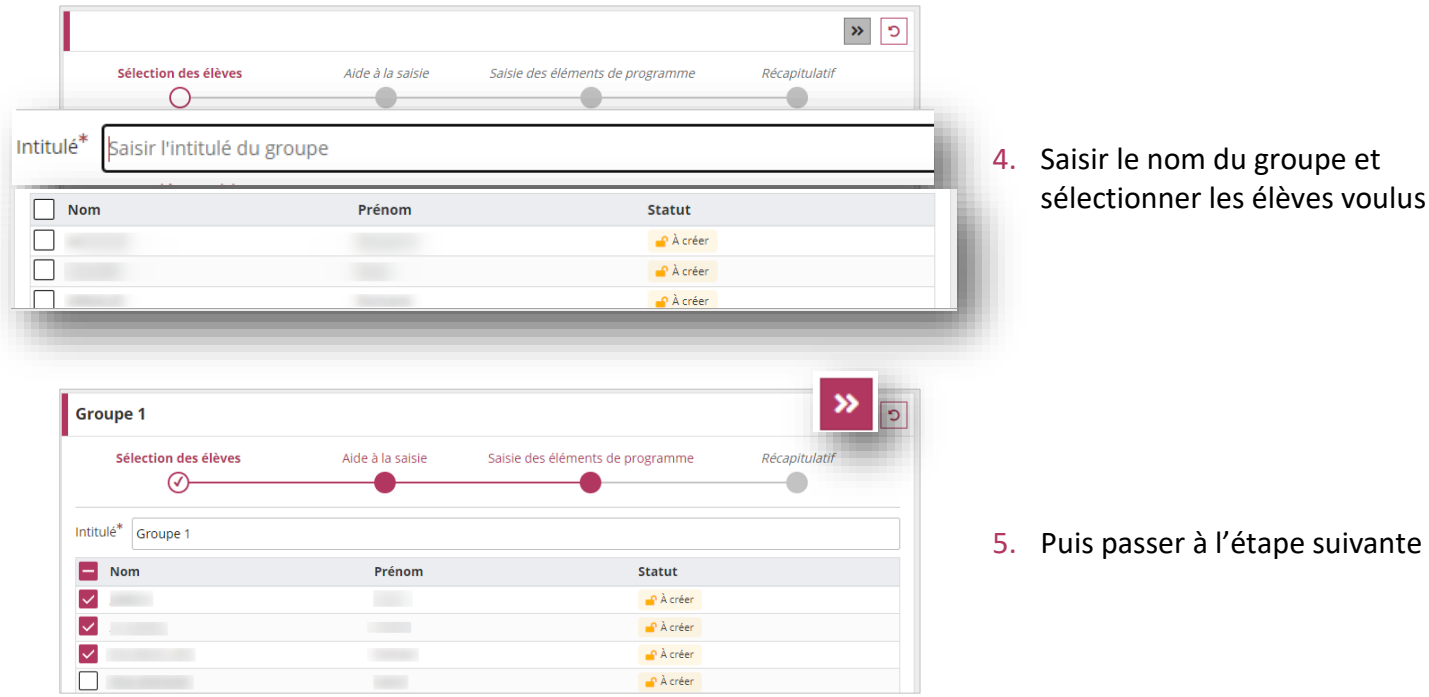

#### **Étape 1 : Sélection des élèves (uniquement pour un groupe d'élèves)**

<span id="page-2-0"></span>

#### **Étape 2 : Aide à la saisie (optionnel)**

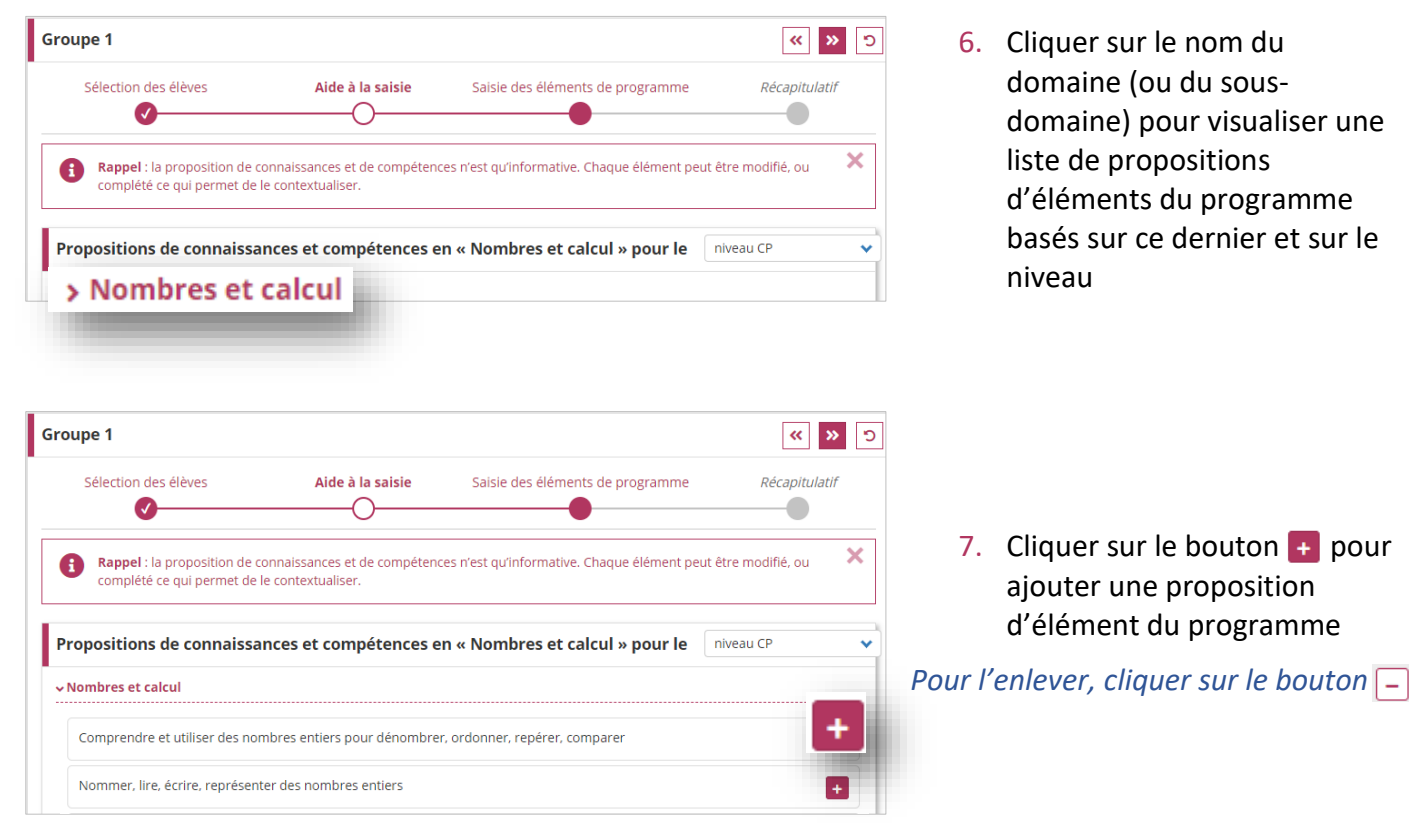

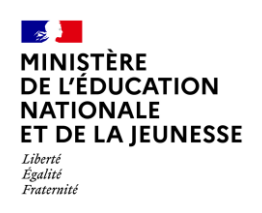

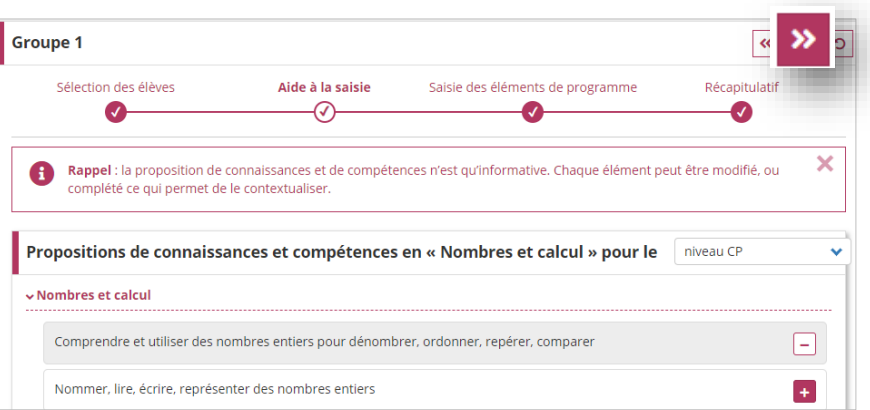

8. Passer à l'étape suivante

#### **Étape 3 : Saisie des éléments du programme**

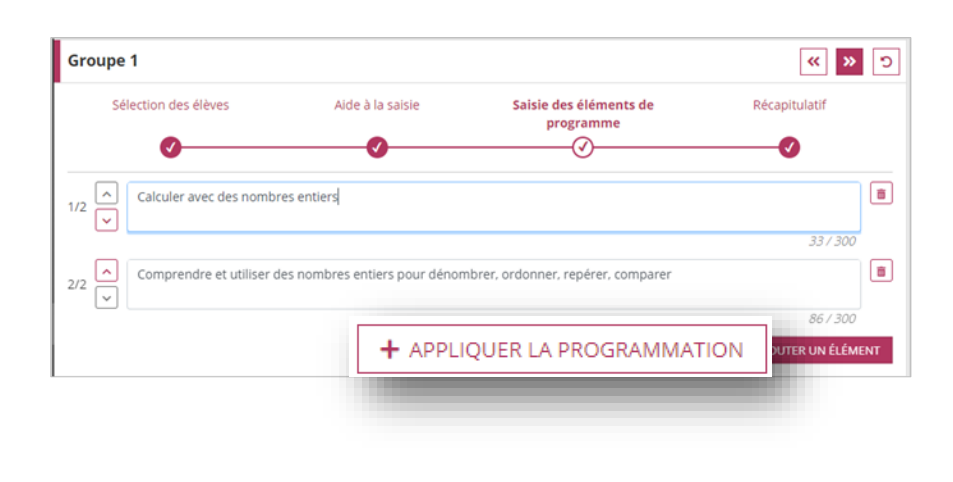

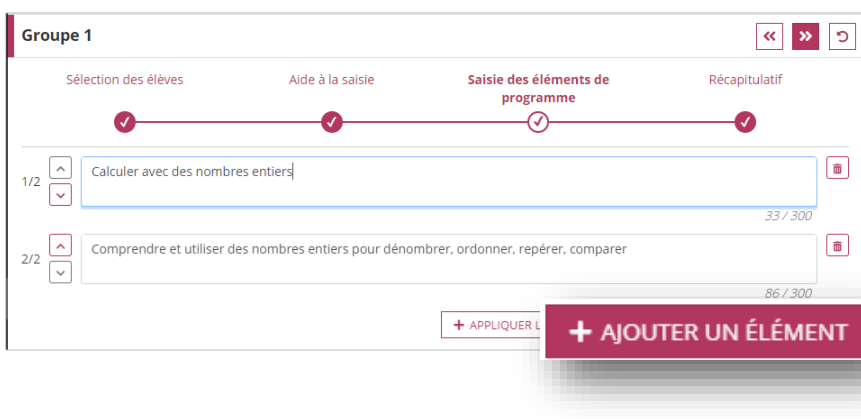

- 9. Dans le cas de l'utilisation de l'[Aide à la programmation](#page-10-1) annuelle [des éléments du](#page-10-1)  [programme](#page-10-1) :
	- Cliquer sur le bouton « **Appliquer la programmation** » pour récupérer les éléments du programme enregistrés dans le sous-menu « **Aide à la programmation** » du menu **Bilans périodiques**
- 10. Saisir dans l'encadré l'élément du programme ou cliquer sur le bouton « **Ajouter un élément** » pour ajouter un élément du programme supplémentaire

*Les éléments du programme récupérés de l'année précédente sont automatiquement ajoutés.*

*Les éléments de l'aide ainsi que les éléments récupérés sont modifiables.*

*Pour supprimer un élément, cliquer sur le bouton*

*L'ordre de présentation des éléments du programme peut être modifié avec les boutons* $\downarrow$ 

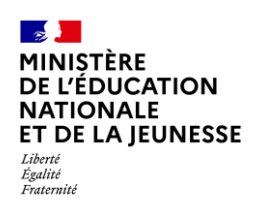

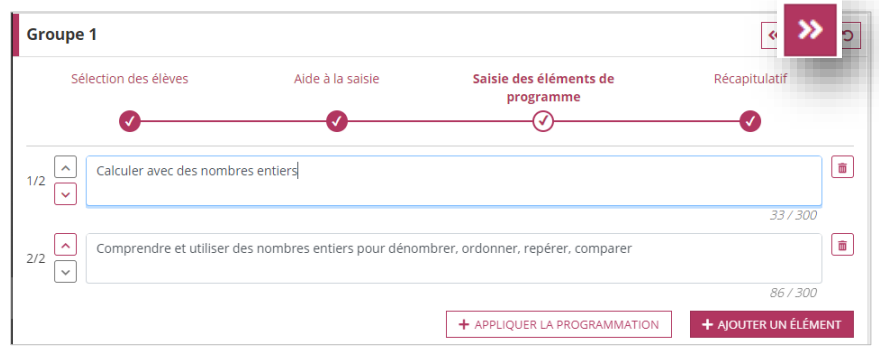

#### <span id="page-4-2"></span>11. Passer à l'étape suivante

#### **Étape 4 : Récapitulatif**

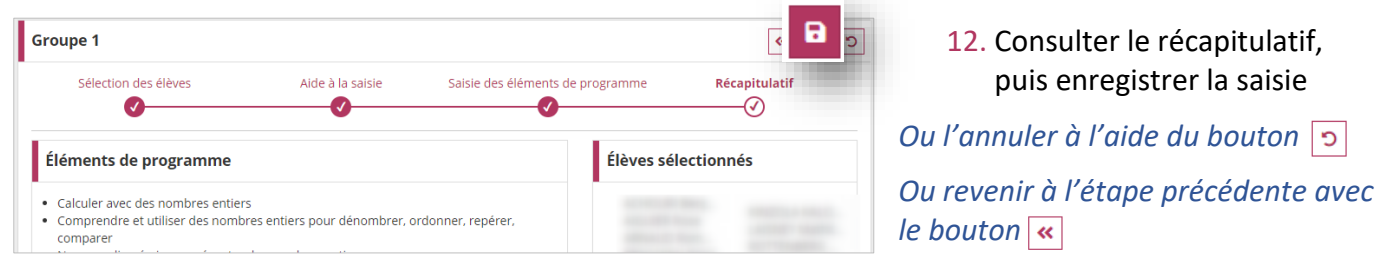

#### <span id="page-4-0"></span>**1.2. Modification**

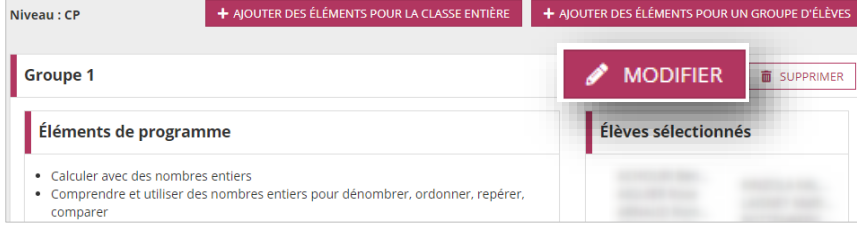

Il est toujours possible de modifier les éléments du programme.

### <span id="page-4-1"></span>**1.3. Suppression**

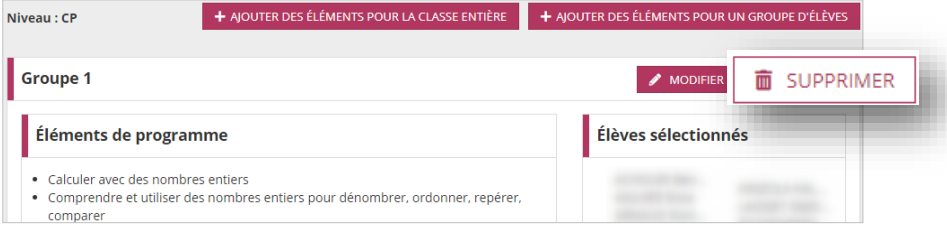

Il est également possible de supprimer les éléments du programme.

Une confirmation de suppression est demandée.

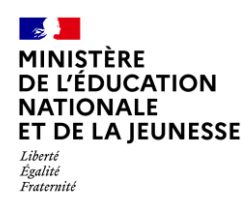

## **<sup>e</sup> 1D**

#### <span id="page-5-0"></span>**1.4. Effacement des positionnements**

Pour les classes paramétrées en positionnement par élément de programme, la modification ou la suppression d'éléments de programme efface des positionnements déjà réalisés sur ces derniers. Une confirmation sera toujours demandée.

#### <span id="page-5-1"></span>**1.5. Doublon**

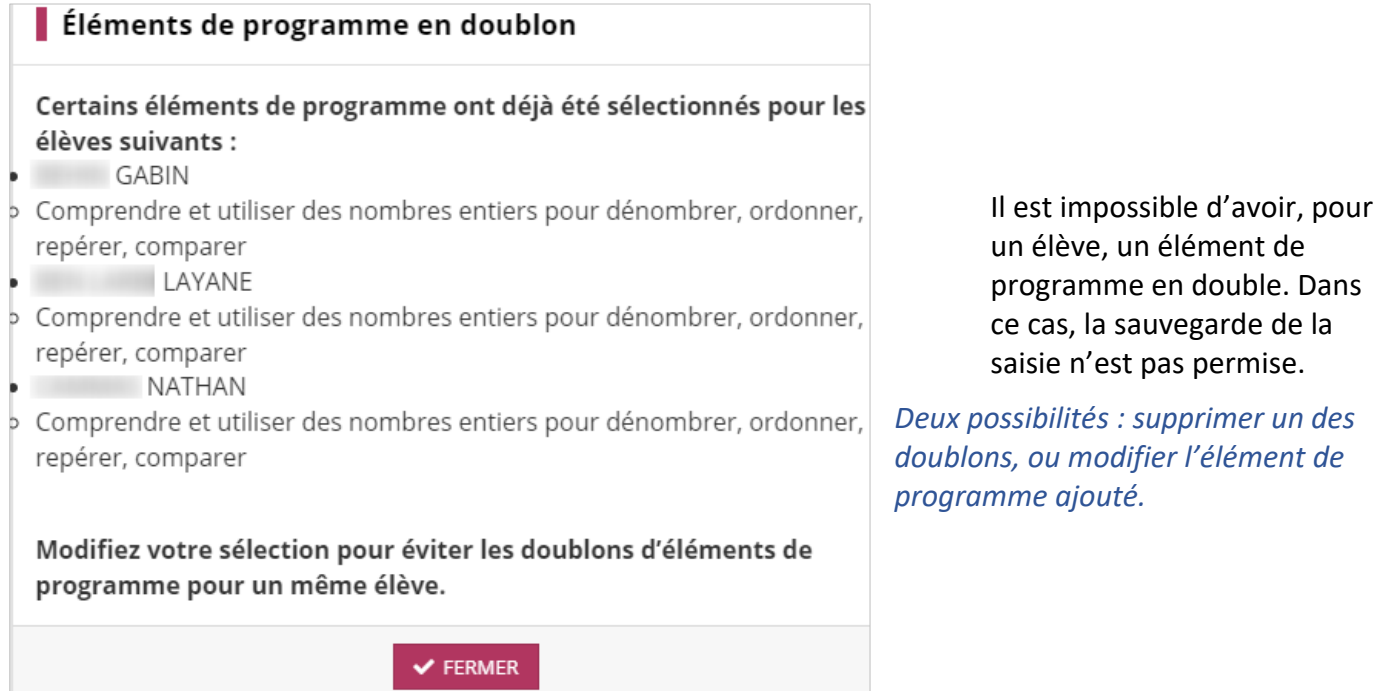

![](_page_6_Picture_0.jpeg)

### <span id="page-6-0"></span>**2. Saisie individuelle**

Les éléments saisis collectivement peuvent être, à tout moment, désélectionnés pour une personnalisation élève par élève.

![](_page_6_Picture_5.jpeg)

![](_page_6_Picture_154.jpeg)

3. Cliquer sur le bouton de visualisation ou de création du bilan d'un élève

4. Cliquer sur le bouton « **Modifier** » de la partie **Niveaux atteints (acquis scolaires)**

![](_page_7_Picture_0.jpeg)

![](_page_7_Picture_133.jpeg)

- 5. Cliquer sur le bouton  $\boxed{\triangle}$ pour ajouter, modifier ou supprimer les éléments du programme d'un domaine (ou d'un sous-domaine)
- 6. Saisir les éléments du programme *(voi[r 6](#page-2-0) à [11](#page-4-2) de l'[Ajout](#page-1-2) de la [Saisie collective](#page-1-1) pour plus d'informations)*

*Les éléments du programme saisis collectivement peuvent être désélectionnés.*

> 7. Enregistrer la saisie des éléments du programme sur le domaine (ou sousdomaine)

*Ou l'annuler à l'aide du bouton* 

8. Enregistrer la saisie sur le bilan

*Ou l'annuler à l'aide du bouton* 

![](_page_7_Picture_134.jpeg)

![](_page_7_Picture_135.jpeg)

 $\boxed{\nearrow}$  Lecture fluide

### <span id="page-8-0"></span>**II. ASTUCES : REPRISE D'ÉLÉMENTS EXISTANTS**

### <span id="page-8-1"></span>**1. Récupération des éléments du programme de l'année précédente**

Cette fonctionnalité n'est proposée que **s'il existe, sur l'année précédente, une saisie des éléments du programme pour au moins une classe entière.**

![](_page_8_Picture_5.jpeg)

**Étape 1 : Sélection de la classe cible**

![](_page_8_Figure_7.jpeg)

2. Sélectionner la classe cible (classe sur laquelle vont être recopiés les éléments du programme)

*Seules les classes dont l'ensemble des bilans sont déverrouillés peuvent être sélectionnées.*

3. Passer à l'étape suivante

![](_page_9_Picture_0.jpeg)

**Étape 2 : Choix de la ou des classe(s) de l'année précédente**

![](_page_9_Picture_149.jpeg)

#### **Étape 3 : Récapitulatif des éléments récupérés**

![](_page_9_Figure_5.jpeg)

6. Vérifier les éléments du programme récupérés

Décocher ceux non souhaités

#### 7. Enregistrer

*Si un ou des éléments du programme à récupérer sont déjà présent(s) dans la classe cible, alors ils seront ignorés.*

![](_page_10_Picture_0.jpeg)

**<sup>e</sup> 1D** 

#### <span id="page-10-0"></span>**Cas particuliers de la récupération des éléments du programme pour des classes avec des périodicités différentes**

#### **a) Passage de Trimestre à Semestre**

![](_page_10_Picture_155.jpeg)

#### **b) Passage de Semestre à Trimestre**

![](_page_10_Picture_156.jpeg)

### <span id="page-10-1"></span>**2. Aide à la programmation annuelle des éléments du programme**

#### <span id="page-10-2"></span>**2.1. Pour une classe**

![](_page_10_Picture_10.jpeg)

1. Sélectionner le sous-menu « **Aide à la programmation** » dans le menu **Bilans périodiques**

![](_page_11_Picture_0.jpeg)

![](_page_11_Picture_3.jpeg)

2. Cliquer sur « **Continuer** » pour être redirigé vers l'ancienne interface

<span id="page-11-0"></span>*Seule cette fonctionnalité sera accessible. Pour revenir aux autres fonctionnalités du LSU, cliquer sur « Retourner sur l'application »*

![](_page_11_Picture_6.jpeg)

÷

Cliquer sur le bouton « **+** » pour ajouter une proposition d'élément du programme

Nommer, lire, écrire, représenter des nombres entiers

Calculer avec des nombres entiers

Comprendre et utiliser des nombres entiers pour dénombrer, ordonner, repérer, comparer

Nombres et calcul

![](_page_12_Picture_0.jpeg)

![](_page_12_Picture_159.jpeg)

#### <span id="page-12-0"></span>**2.2. Recopie des éléments du programme pour les classes de même niveau**

L'aide à la programmation permet à un seul enseignant de saisir, selon la répartition définie en conseil de cycle, les éléments du programme pour l'ensemble des classes de même niveau.

![](_page_12_Picture_6.jpeg)

1. Après avoir programmé les éléments d'un domaine (ou d'un sous-domaine) pour une classe, sélectionner une autre classe de même niveau en conservant le même domaine

*Le domaine sélectionné se conserve lors de la sélection d'une nouvelle classe.*

![](_page_13_Picture_0.jpeg)

 $\overline{a}$ 

### **Livret Scolaire Unique du CP à la 3**

![](_page_13_Picture_88.jpeg)

2. Passer en mode Édition, sélectionner la classe depuis laquelle vous voulez copier les éléments du programme, cliquer sur le bouton « **Ok** », puis enregistrer le tout

#### <span id="page-13-0"></span>**2.3. Modification**

Les étapes sont identiques [\(2.1](#page-10-2) [Pour une classe\)](#page-10-2).

Cependant, il faut de nouveau « **Appliquer la programmation** » dans la saisie collective ou individuelle pour prendre en compte la modification faite.